## আবেদন করতে গেলে যে তথ্য গুলি দরকার

লিজের নাম, একটি valid মোবাইল নম্বর মাধ্যমিক/উচ্চ–মাধ্যমিকের উত্তীর্ণ বচ্<mark>ব</mark>র, মাধ্যমিক/উচ্চ-মাধ্যমিকের উত্তীর্ণ রেজিস্ট্রেশন নম্বর **,বাবার/স্বামীর নাম, মা**য়ের নাম,লিঙ্গ, ক্যাটাগরি, জন্মতারিখ, বর্তমান ঠিকানার গ্রাম/ বাডির নম্বর ও রাস্তার নাম,ডাকঘর,পুলিশ স্টেশন, জেলা, পিনকোড ও রাষ্টের নাম, ই–মেইল আইডি, ইউনিভার্সিটির নাম, রেজিস্ট্রেশন নম্বর, বছর, মাধ্যমিকের ও উচ্চ মাধ্যমিকের বোর্ডের নাম,বছর, মোট নম্বর,প্রাপ্ত নম্বর।

## **STEP-1**

- 1. লনবের নাম লদবে হবে।
- 2. Middle Name নাম থাকলে দিতে হবে।
- 3. লনবের পদেী লদবে হবে।
- 4. একটি valid মোবাইল নাম্বার দিতে হবে।
- 5. মাধ্যলমক/উচ্চ-মাধ্যলমবকর উত্তীর্ণ ব বছরটি( Passing Year) দিতে হবে।

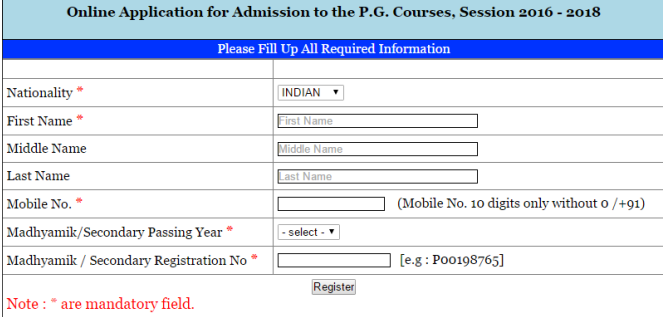

- 6. মাধ্যমিক/উচ্চ–মাধ্যমিকের উত্তীর্ণ রেজিস্ট্রেশন নম্বর টি দিতে হবে।
- 7. Register লিক করবে হবে।
- 8. আপনাবক আবে গরলেোর করা েথ্য গুলে গদখাবে, েলদ সঠিক হবে Submit এ ক্লিক করতে হবে এবং তথ্য ভুল মনে হলে Edit data তে ক্লিক করে তথ্য গুলি সঠিক করবে পারবেন।
- 9. আপনার Application No. এবং Passwordটি আবেদন করার সময়ে দেওয়া মোবাইল নম্বরটিবে পাবেন।

## **STEP-2**

- **1.** আপনার Application Id এেং Passwordটি দিয়ে LOG IN করতে হবে।
- 2. আপনি Passout Student নাকি Appeared Student সেটিতে ক্লিক করতে হবে
- **Please Click Appropriate Button** 3. আপনি যে সাবজেক্টটি নিয়ে পড়তে চান গসই সােবেক্টটি Choose **করতে হতে।**

Application No assword?

- **4.** বাবার/স্বামীর নামটি দিতে হবে।
- **5.** মাযের নাম দিতে হবে।
- **6.** আপনার লিঙ্গ (ডেন্ডারটি) দিতে হবে।
- **7.** আপনার কযাটােলরটি(General/ SC/ST/OBC-A/OBC-B) দিতে হবে।
- **8.** আপলন েলদ শারীলরক প্রলেেন্ধী হন **ো হতে YES**  এ লিক করবে হবে ও োর সাবথ্ Type **টি ও োর শেকরাটি দিতে হতে** এেং না হবে **NO** গে লিক করবে হবে।
- **9.** আপনার জন্মতারিখটি দিতে হবে।
- **10.** আপনার বর্তমান ঠিকানার গ্রাম/ বাডির নাম্বার ও রাস্তার নাম,ডাকঘর,পুলেশ গেশন, গেো, লপনবকাড ও রাবের নাম দিতে হবে।
- <mark>11.</mark> আপনার বর্তমান ঠিকানাটা যদি স্থায়ী ঠিকানা হয়ে তাহলে চেক বক্সে ক্লিক করতে হবে।
- 12. অপনার ই-মেল আইডি (E-MAIL) টি দিতে হবে।

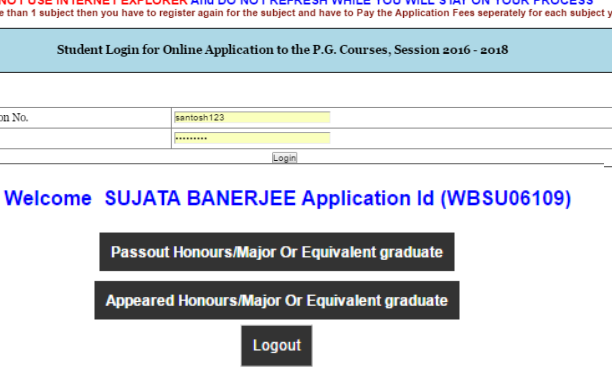

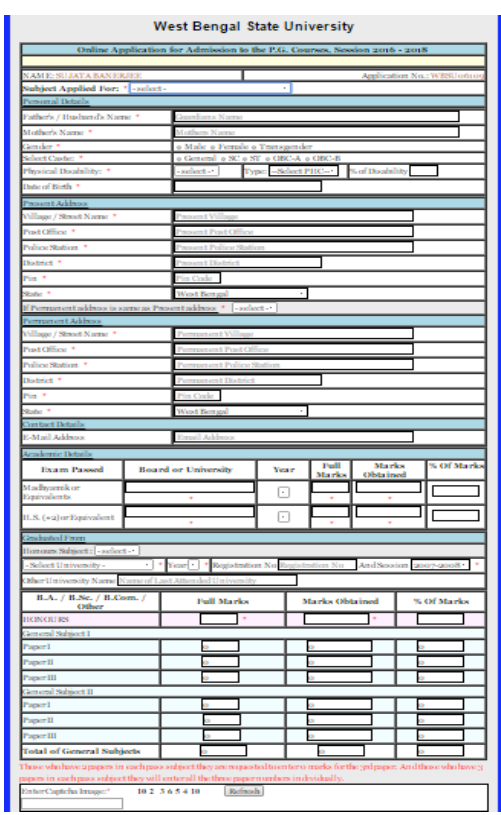

- 13. অপনার মাধ্যমিকের বোর্ডের নাম,বছর, মোট নম্বর ও প্রাপ্ত নম্বরটি দিতে হবে।
- 14. আপনার উচ্চ–মাধ্যামিকের বোর্ডের নাম,বছর, মোট নম্বর ও প্রাপ্ত নম্বরটি দিতে হবে।
- **15.** আপনার ইউনিভার্সিটির নাম, রেজিস্ট্রেশন নম্বর ও বছরটি দিতে হবে।
- 16. আপনার যদি অন্য ইউনিভার্সিটি হয়ে থাকেন তা হলে আপনাকে তার নামটি, রেজিস্ট্রেশন নম্বর ও বছরটি লিথতে হবে।
- **17.** আপনাবক অনাবসবর গমাট নম্বর ও প্রাপ্ত নম্বরটি লদবে হবে।
- 18. আপানকে আপনার দুইটি জেনারেল সাবজেক্টের মোট নম্বর ও প্রাপ্ত নম্বরটি দিতে হবে।
- 19. যে নাম্বার গুলি নিচে দেওয়া আছে সে গুলি বক্সটিতে লিখতে হবে।
- 20. আপনাবক গেক েেটিবে লিক করবে হবে।
- 21. আপনাবক **Countinue** এ লিক করবে হবে।
- 22. আপলন গে েথ্য গুলে লদবেব,ন গস গুলে গদখাবে ও আপনাবক **FINAL**  SUBMISSION এ ক্লিক করতে হবে। যদি আপনি কোন ভুল তথ্য দিয়ে থাকেন, আপনি Edit data তে ক্লিক করে তথ্য গুলি সঠিক করতে পারবেন।
- 23. আপনাবক পপবেন্ট করার জনয Online SBI Payment Geteway ক্লিক কবর পপবেন্ট করবে হবে।

## **STEP-3**

- **1.** গপবমন্ট করার ৪৮ ঘণ্টা পর আপনাবক আবেদনকারীর Passport Size Photo **( Size: 40 KB and Type: jpg, png, jpeg)** অপবোড(upload) করতে হবে এবং ফটোর নিচে কিছুটা সাদা অংশ ছেড়ে রাখবেন।
- 2. সে লক,ু হবে গেবে আবেদনকারীর **Final Form** টি লপ্রন্ট লনবে নাবেন।